## **13.保証規定**

1.保証期間内に正常な使用状態でご使用の場合に限り品質を保証しております。取扱説明書、本体ラベル、表示等の注意書きに従った使用状態で保証期間内に故障した場合、弊社所定の方法で交換いたします。

2)次のような場合は保証期間内でも有償修理になります。

(1)保証書をご提示いただけない場合。

(2)所定の項目をご記入いただけない場合、あるいは字句を書き換えられた場合。

(3)故障の原因が取扱い上の不注意による場合。

(4)故障の原因がお客様による輸送・移動中の衝撃による場合。

(5)天変地異、ならびに公害や異常電圧その他の外部要因による故障及び損傷の場合。

(6)譲渡や中古販売、オークション、転売などでご購入された場合。

3)お客様ご自身による改造または修理があったと判断された場合は、保証期間内での修理もお受けいたしかねます。4)本製品の故障、またはその使用によって生じた直接、間接の損害については弊社はその責を負わないものとします。5)本製品を使用中に発生したデータやプログラムの消失、または破損についての補償はいたしかねます。6)本製品は医療機器、原子力設備や機器、航空宇宙機器、輸送設備や機器などの人命に関わる設備や機器、及び高度な信頼性を必

要とする設備や機器やシステムなどへの組込みや使用は意図されておりません。これらの用途に本製品を使用され、人身事故、社会的障害などが生じても弊社はいかなる責任も負いかねます。

7)修理ご依頼品を郵送、またはご持参される場合の諸費用は、お客様のご負担となります。

8)保証書は再発行いたしませんので、大切に保管してください。

9)保証書は日本国内においてのみ有効です。

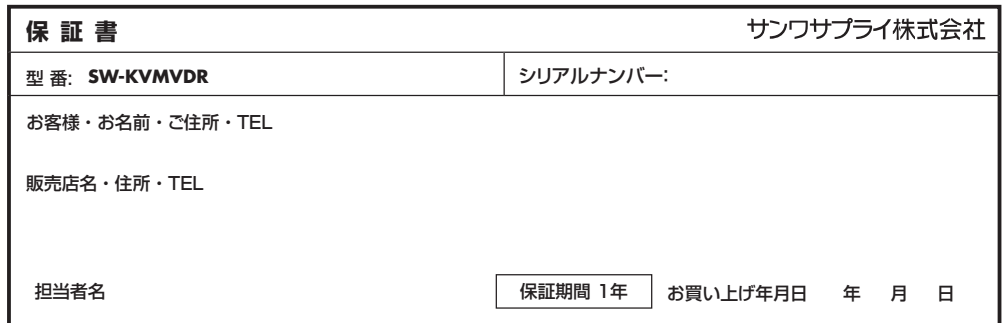

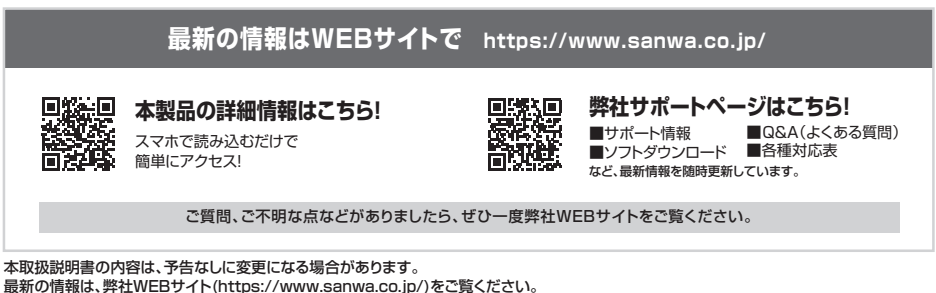

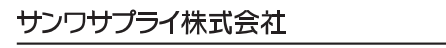

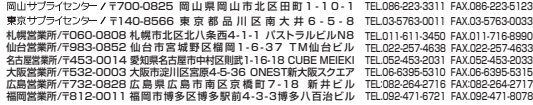

**ver.1.0**

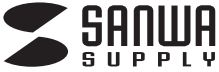

#### **SW-KVMVDR**

# **USB/VGA対応 スライドLCDコンソールドロワー 取扱説明書**

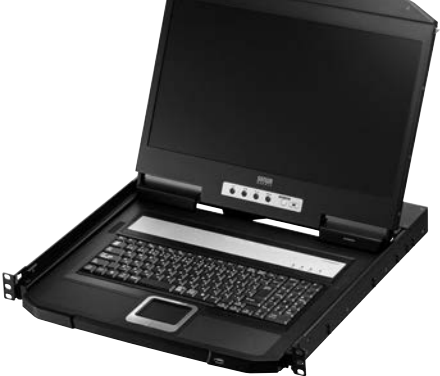

この度は、USB/VGA対応スライドLCDコンソールドロワー「**SW-KVMVDR**」(以下本製品)をお買い上げいただ き、誠にありがとうございます。この取扱説明書では、本製品の使用方法や安全にお取扱いいただくための注意事項を記載しています。

ご使用の前によくご覧ください。読み終わったあともこの取扱説明書は大切に保管してください。

#### **最初にご確認ください**

お使いになる前に、セット内容がすべて揃っているかご確認ください。万一、足りないものがありましたら、お買い求めの販売店にご連絡ください。

#### **セット内容**

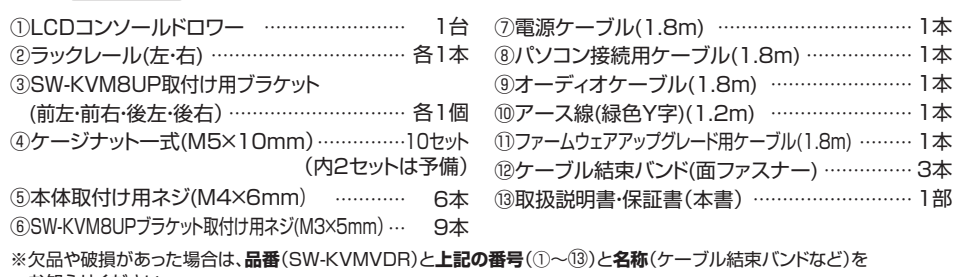

お知らせください。

本取扱説明書の内容は、予告なしに変更になる場合があります。最新の情報は、弊社WEBサイト(https://www.sanwa.co.jp/)をご覧ください。

デザイン及び仕様については改良のため予告なしに変更することがあります。本誌に記載の社名及び製品名は各社の商標または登録商標です。

サンワサプライ株式会社

# **目次**

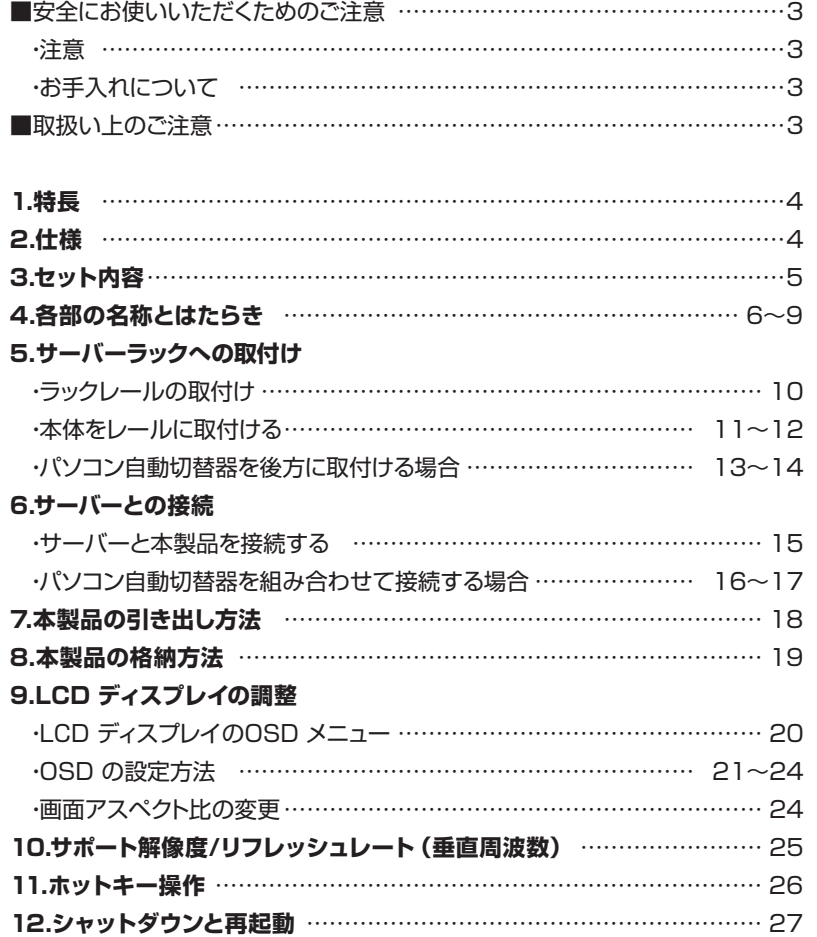

# **安全にお使いいただくためのご注意(必ずお守りください)**

#### **■注意 : 下記の事項を守らないと事故や他の機器に損害を与えることがあります。**

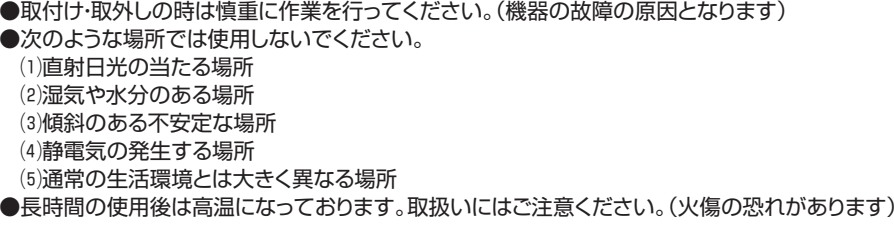

■お手入れについて

⑴清掃するときは電源コードを抜いてください。⑵機器は柔らかい布で拭いてください。⑶シンナー・ベンジン・ワックスなどは使わないでください。

# **取扱い上のご注意**

#### 本製品を使用してパソコンを切替えて使用する際は、万一に備えてデータのバックアップをこまめにすることをお勧めします。(切替え時の不具合によるハングアップ、ケーブル抜け等)

# **1.特長**

- ●18.5インチワイド画面のディスプレイとタッチパッド付キーボードが一体型となった、サーバーラックに収納できるLCDコンソールドロワーです。
- ●ディスプレイは1920×1200/60Hzまでの入力に対応し、解像度1366×768ドットにスケーリングして表示出力されます。
- ●スライドレール構造により未使用時はサーバーラックの1Uサイズにすっきり収納することができます。
- **●サーバー管理に必要なディスプレイ、キーボード、マウスのコンソール類を省スペースに設置・収納できるため** 作業効率が格段にアップします。
- ●ロングレール対応で弊社製パソコン自動切替器(SW-KVM8UP)との組み合わせが可能。複数台のサーバーを切替えて効率的に操作することが可能です。
- ●フロントパネルにはセカンドマウス用のUSBポートを搭載しており、リアパネルにはセカンドKVMコンソール(USBキーボード・マウスおよびVGAディスプレイ)ポートとスピーカー用の3.5mmステレオミニジャックが備えられています。

# **2.仕様**

#### **■対応機種**

Windows搭載(DOS/V)パソコン、Apple Macシリーズ ※USB Aコネクタ メス、ミニD-sub(HD)15pinディスプレイコネクタを持つ機種。

#### **■対応OS**

Windows11・10・8.1・8 Windows Server 2019/2016/2012 R2/2012/2008 R2/2008/2003 R2/2003 macOS 13・12・11、macOS 10.12~10.15Linux(CentOS、Ubuntu、openSUSE)

#### **<共通仕様>**

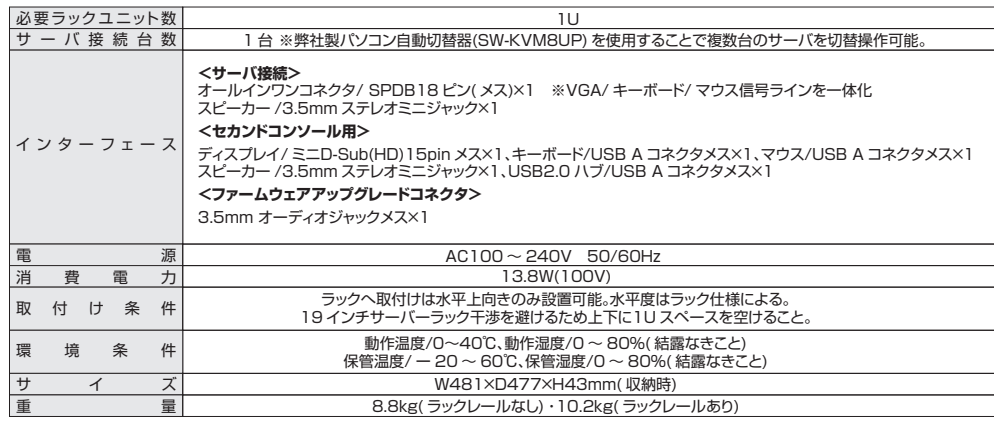

#### **<ディスプレイ>**

■液晶パネル:18.5 インチTFT-LCD ■ディスプレイ解像度/ リフレッシュレート:1366×768/60Hz ■対応入力解像度:1920×1200/60Hz、1920×1080/60Hz、 1680×1050/60Hz、1440×900/60Hz、1366×768/60Hz、 1280×1024/75,60Hz、1280×800/60Hz、1024×768/75, 70,60Hz、800×600/75,72,60,56Hz、720×400/70Hz、 640×480/75,72,60Hz ■応答時間:5ms■ピクセルピッチ:0.3×0.3mm ■対応色:1670 万色 ■輝度: 250cd/m ■コントラスト比:1000:1 ■視野角:170 °( 水平)、160 °( 垂直)

**<LED>**

■電源関連 :電源ランプ( グリーン)×1、LCD パネル電源ボタン( オレンジ)×1 ■キーボード:Num Lock( グリーン)×1 、Caps Lock( グリーン)×1 Scroll Lock( グリーン)×1

**<キーボード>**■キー数:105 キー ( 日本語配列) ■キー方式:メンブレン方式 ■キーストローク:2.6mm

■タッチパッド方式 :静電容量方式 ■ピッチ:19mm(文字キー以外は除く) ■タップ機能 あり( シングルクリック、ダブルクリック、 ドラッグ、スクロール)

**<タッチパッド>**

#### **<ボタン/ スイッチ>**

■リセットボタン:ピンホール型ボタン×1 ■ファームウェアアップグレードスイッチ:スライド型スイッチ(2 ポジション)×1 ■電源スイッチ:ロッカー型スイッチ×1 ■ディスプレイ操作スイッチ:プッシュボタン×5

# **3.セット内容**

①LCDコンソールドロワー

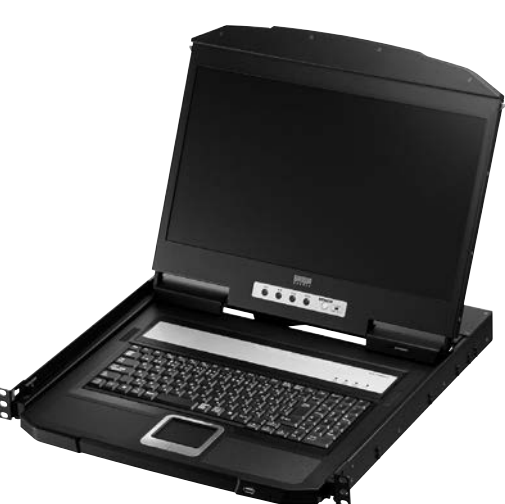

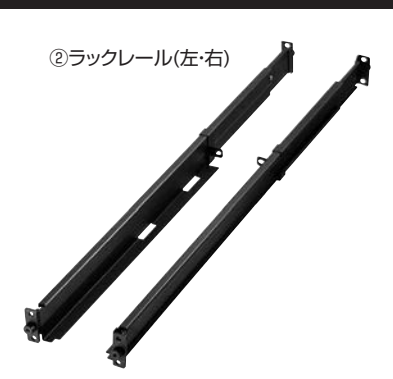

③SW-KVM8UP取付け用ブラケット(前左・前右・後左・後右)

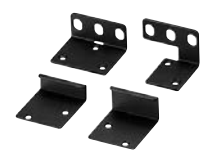

④ケージナット一式(M5×10mm)

#### ⑤本体取付け用ネジ(M4×6mm)

⑥SW-KVM8UPブラケット取付け用ネジ(M3×5mm)

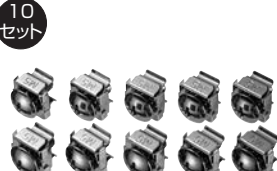

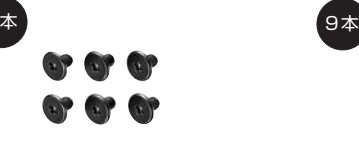

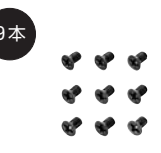

⑦電源ケーブル(1.8m) ⑧パソコン接続用ケーブル(1.8m) ⑨オーディオケーブル(1.8m)

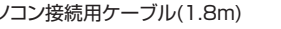

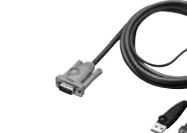

6本

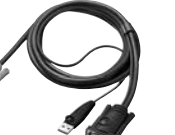

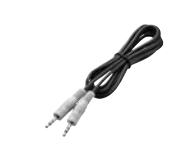

⑪ファームウェアアップグレード用ケーブル(1.8m)

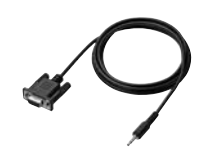

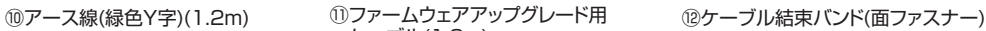

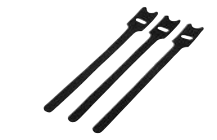

**4**

# **4.各部の名称とはたらき**

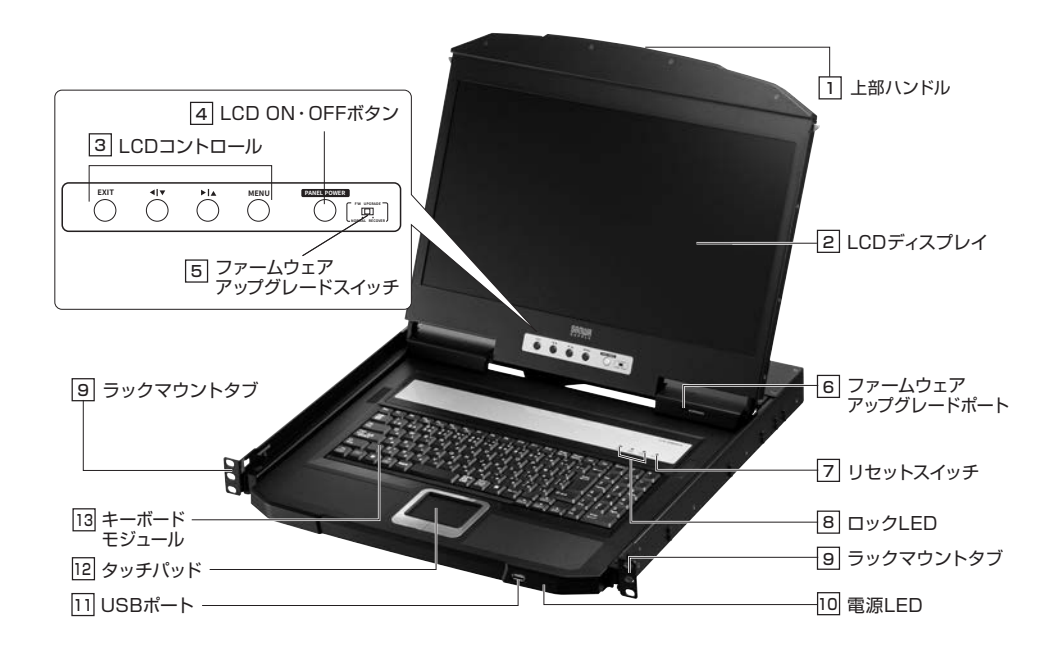

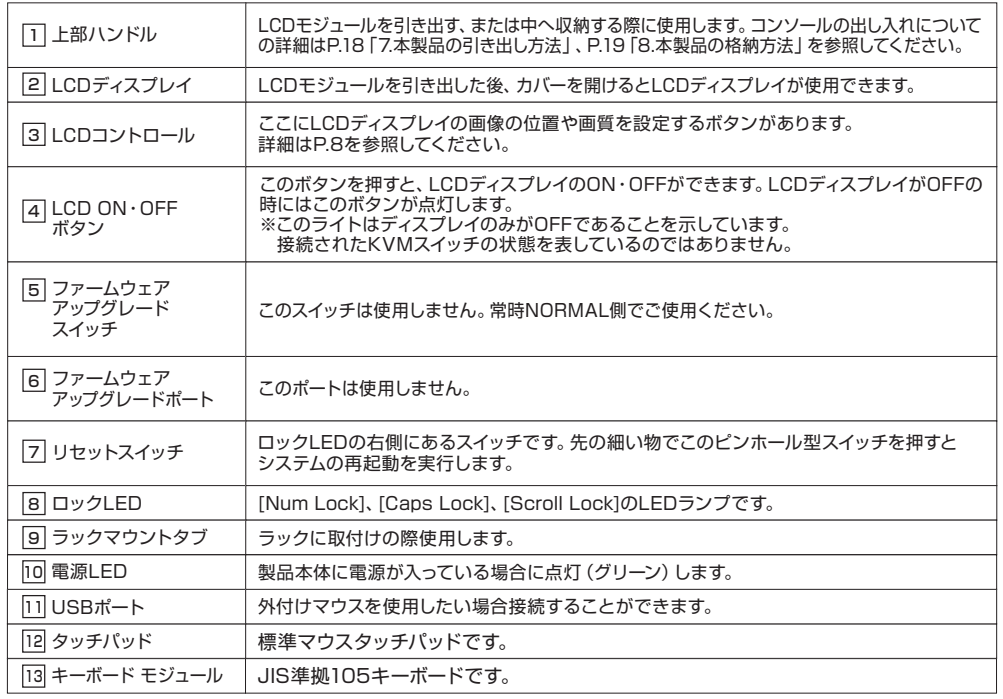

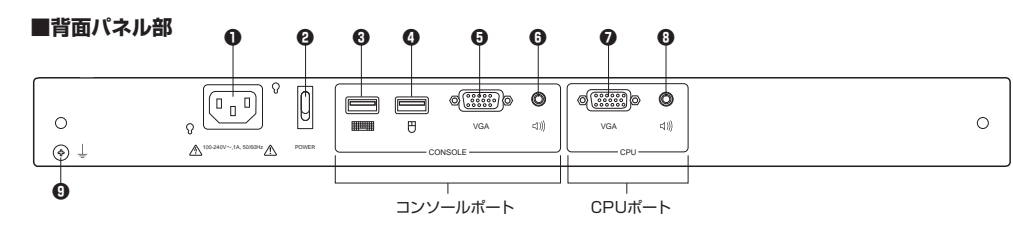

#### **❶電源ソケット**

 3極AC電源ソケットです。AC電源からの電源コードを接続します。※本製品は200Vの動作に対応していますが、100V用の電源ケーブルのみ同梱しています。200V環境にて使用される場合は、お客様にて電源ケーブルをご用意ください。

#### **❷電源スイッチ**

ロッカースイッチで、電源のON・OFFができます。

#### **❸キーボード接続ポート**

セカンドコンソールとしてキーボードを接続できます。

#### **❹マウス接続ポート**

セカンドコンソールとしてマウスを接続できます。

#### **❺VGA 接続ポート**

セカンドコンソールとしてVGAディスプレイを接続できます。

#### **❻3.5mmステレオミニジャック(出力)**

セカンドコンソールとしてパソコン用スピーカーなどを接続できます。

#### **❼VGAポート**

本製品とサーバーもしくはパソコン自動切替器を接続します。

#### **❽3.5mmステレオミニジャック(入力)**パソコンの音声出力と接続します。(付属の⑨オーディオケーブルをご使用いただけます)

#### **❾接地ターミナル**

製品本体を接地するための接地線を接続します。

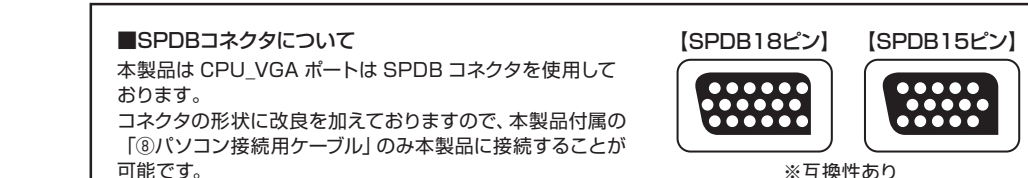

※互換性あり

#### **■LCDコントロール部**

OSDを使用してLCDディスプレイのセットアップや設定を行うことができます。設定には下表で示した4つのボタンが使用されます。

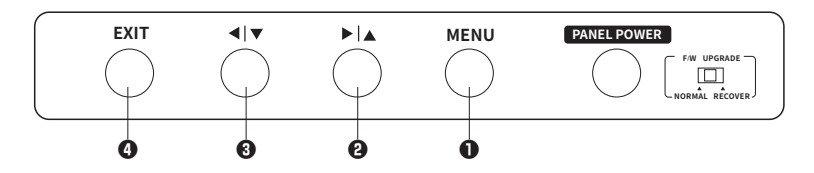

#### **❶MENUボタン**

 LCD OSDメニュー機能を使用していない時にこのボタンを押すと、OSDメニュー機能を起動し、メインメニューを表示します。

また、OSDメニューが表示されている時、このボタンは決定ボタンとして機能します。

#### **❷[▶|▲]ボタン**

 メニューを操作する際に、このボタンを押すと右、または上に移動します。調節を行う際に、このボタンを押すと値を増やすことができます。

#### **❸[◀|▼] ボタン**

OSD メニューを操作する際に、このボタンを押すと左、また下に移動します。調節を行う際に、このボタンを押すと値を減らすことができます。

#### **❹EXIT**

- ・ LCD OSDメニュー機能を使用していない時にこのボタンを押すと、自動調整を実行します。自動調整では、OSD側で最適な設定値を自動検出して LCDディスプレイの設定を行います。
- ・ LCD OSDメニュー機能を使用している時にこのボタンを押すと、現在のメニューをキャンセルし、1つ前にメニューに戻ります。設定が済んだら、このボタンを押して調整メニューを終了してください。
- ・ メインメニュー機能使用時にこのボタンを押すと、LCD OSDメニューを終了します。

※設定方法は「P.20 LCD ディスプレイの調整」を参照してください。

#### **■キーボード部**

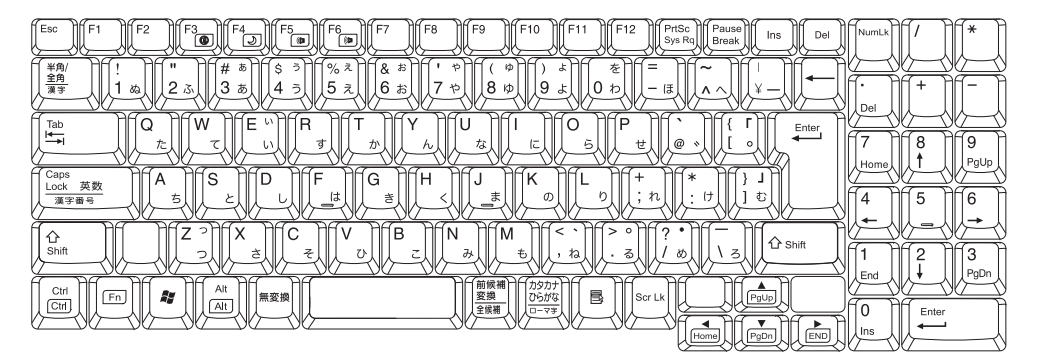

[Fn]キーとの組み合わせで緑枠表示のキー入力が可能です (一部除く)。 ※[Fn]+[F3]~[F6]の組み合わせはサポートしていませんので使用しないでください。

仕 様

- ・JIS 準拠 日本語 105 キーボード (OADG 109A 準拠、テンキー付き )
- ・メンブレン方式
- ・キーピッチ:19mm
- ・ストローク:2.6mm

#### **■タッチパッド部**

2本指で上下に操作すると画面をスクロールすることができます。スクロールは順方向に動きます。

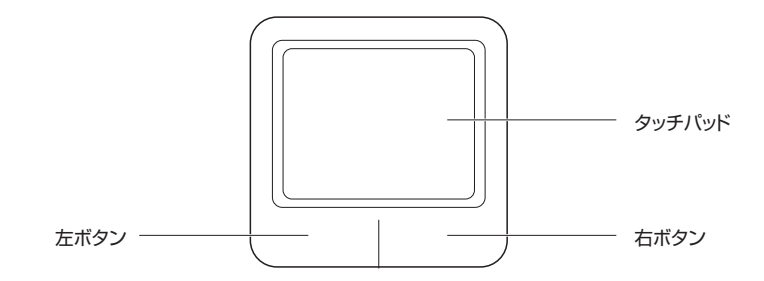

# **5.サーバーラックへの取付け**

# **1 ラックレールの取付け**

ラックレールの L(左 )/R(右 )表記を確認し、 **2.**  L/R 表記が内側かつ本製品を載せる部分が

本製品を取付けるための 1Uのスペースと **1.**  引き出し・格納時に上部装置との干渉を避けるための1U のスペースを確保し、付属の「④ケージナット」をサーバーラック前後の設置部分に 4個ずつ取付けます。 下の装置とも干渉する恐れがある場合は、下にも1Uのスペースを空けるなど、搭載位置を変更してください。

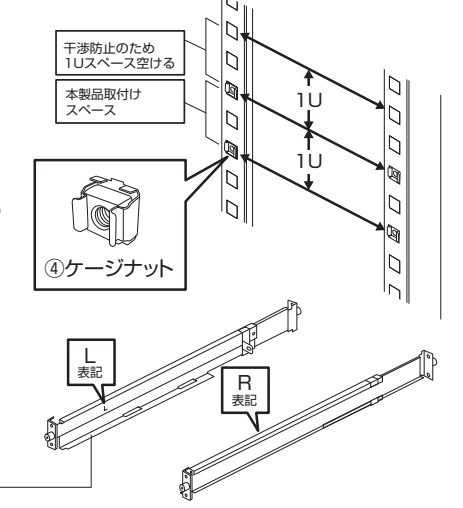

- ラックの前側を向くよう準備します。ドロワー本体を載せる
- 後側のラックサポート外側にラックレールを合わせて、上下の穴をM5×10mmネジ(計4本)で固定します。(下図中**❶**) **3.** 前側のラックサポート外側にラックレールを合わせて、上下の穴をM5×10mmネジ(計4本)で固定します。(下図中**❷**) **4.**

※対応ラックレール:奥行き 670~1050mm (パソコン自動切替器搭載時は 725mm 以上必要)

出っ張りがラックの前側

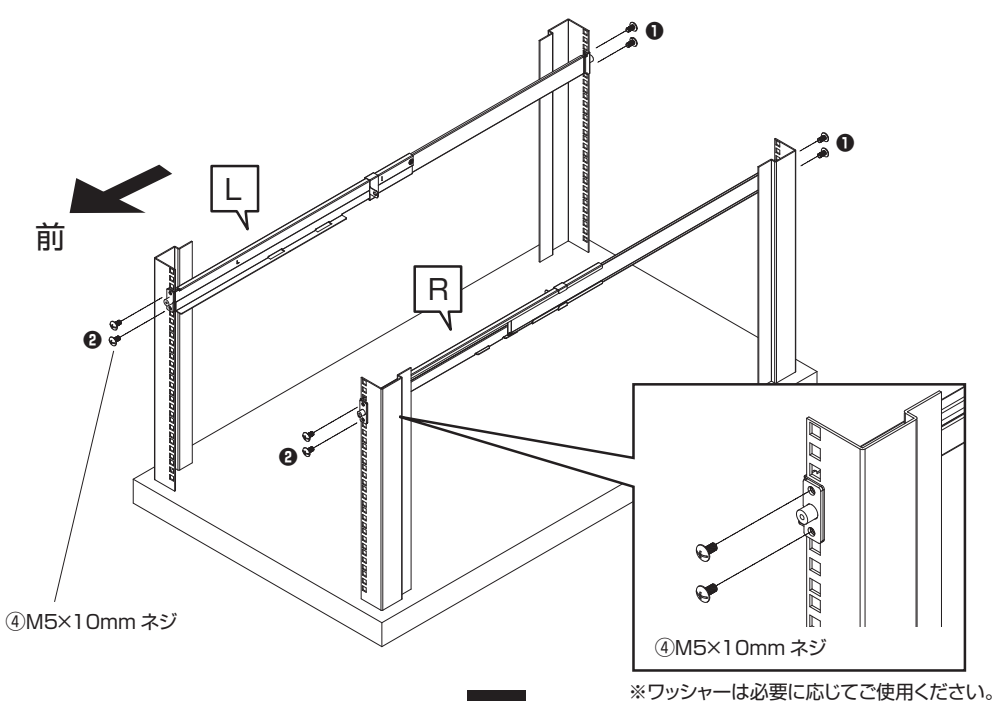

# **1.** ラックレール前方から本製品をスライドさせて取付けます。**2 本体(LCD コンソールドロワー)をレールに取付ける** ①LCD コンソールドロワー

本体(LCD コンソールドロワー)を止まるまで押し込み、レール 4 箇所を **2.**⑤本体取付け用 M4×6mm ネジで固定します。

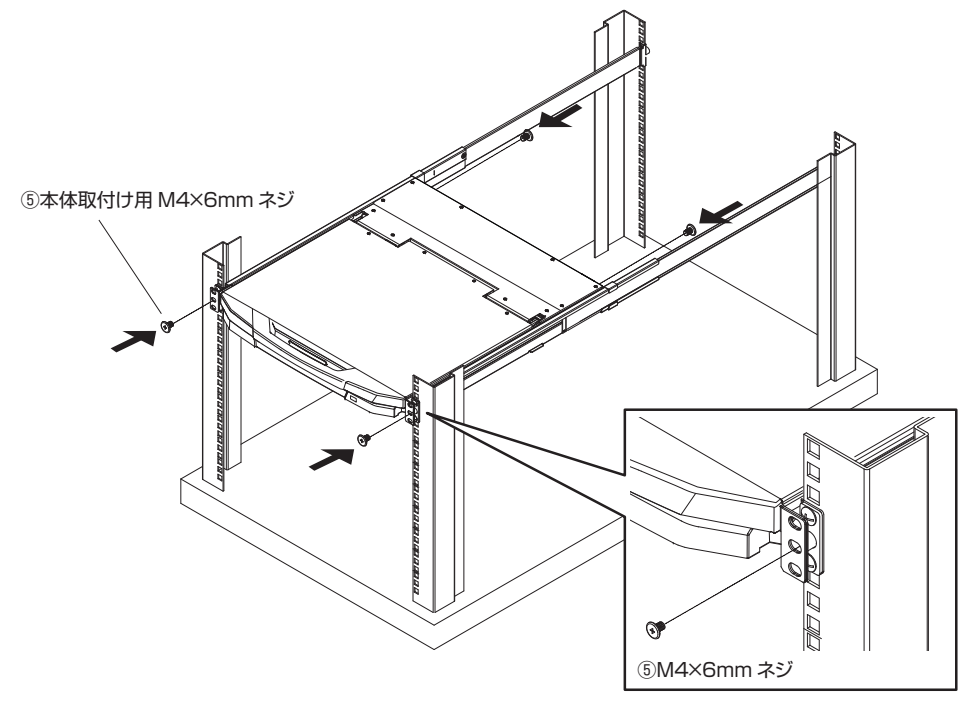

パソコン自動切替器 (SW-KVM8UP) をラックレールに同時搭載する場合は付属の⑫ケーブル結束バンドで **3.**下記のようにケーブルをまとめてください。

前側から見て右側のレールにケーブル結束バンドを取付けます。下図を参考に本製品付近とラックサポート付近にそれぞれ 1 本ずつ取付けてください。ケーブル結束バンドの取付け方は以下のとおりです。

※パソコン自動切替器をラックレールに同時搭載しない場合は、下記のように右側にケーブルを 集める必要はありません。必要に応じて適切な配線を行ってください。

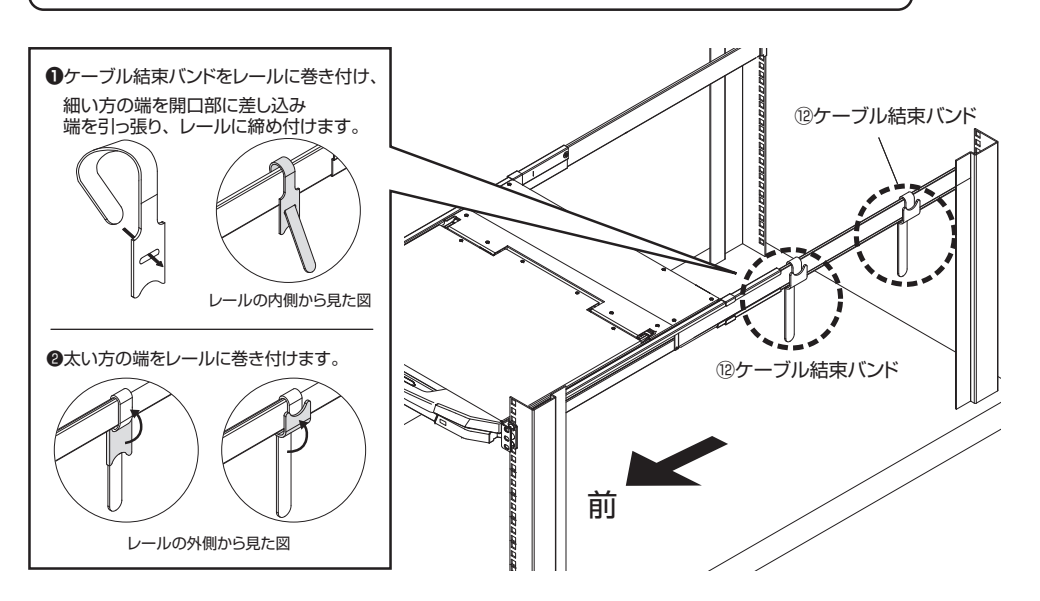

前本製品に付属の⑧パソコン接続ケーブルや⑦電源ケーブルなどを接続します。**4.**( 設置パターンに応じて P.15~17 「6. サーバーとの接続」を参照してください ) 必要に応じてケーブルを正面から見て右側のレールに集め、ケーブル結束バンドで固定します。

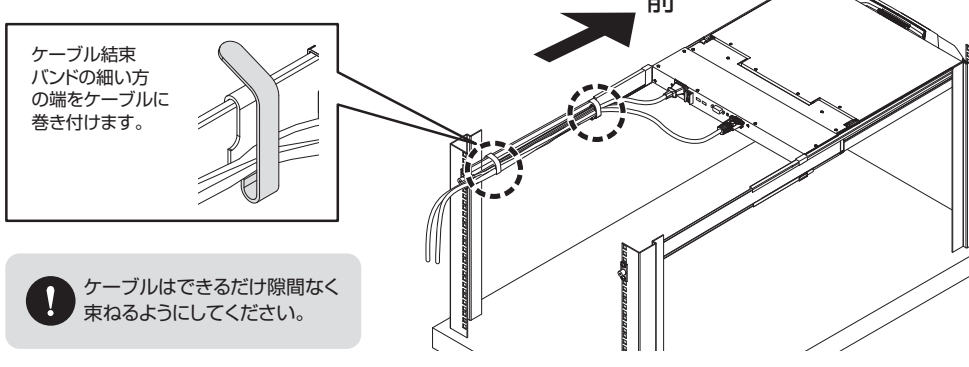

パソコン自動切替器 をラックレールに同時搭載する場合は P13~「パソコン自動切替器 後方に取付ける場合」に、 **5.**本製品をそのままサーバーへ接続する場合は P15.「6. サーバーとの接続」にそれぞれ進んでください。

# **パソコン自動切替器を後方に取付ける場合**

本製品添付のラックレールはパソコン自動切替器 (SW-KVM8UP) の同時搭載が可能です。 同時搭載を行う際は以下の手順に従って取付けてください。

**1.** パソコン自動切替器 (SW-KVM8UP) のネジを下図のように取外します。

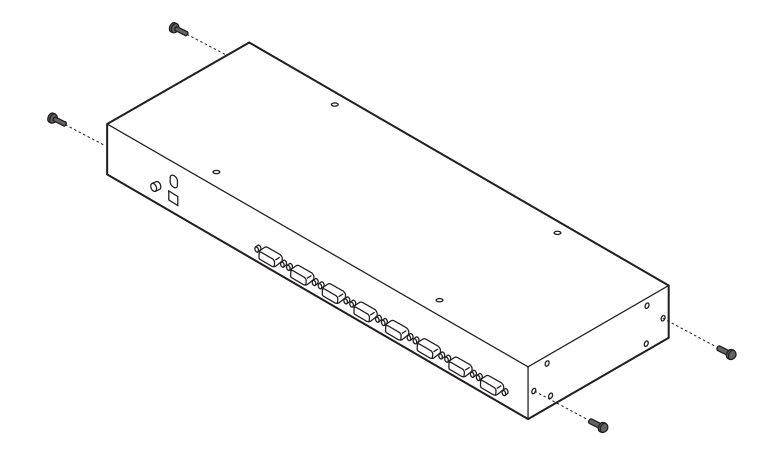

本製品付属の⑥SW-KVM8UP ブラケット取付け用ネジ (M3×5mm)9 本を使用して、 **2.** 本製品付属の③SW-KVM8UP取付け用ブラケット(前左・前右・後左・後右)を パソコン自動切替器 (SW-KVM8UP) に取付けます。 ブラケットには L( 左 )、R( 右 ) の表記があります。パソコン自動切替器 (SW-KVM8UP) の前面 ( ポート選択ボタン等がある面 ) から見てそれぞれ間違いのないよう取付けてください。

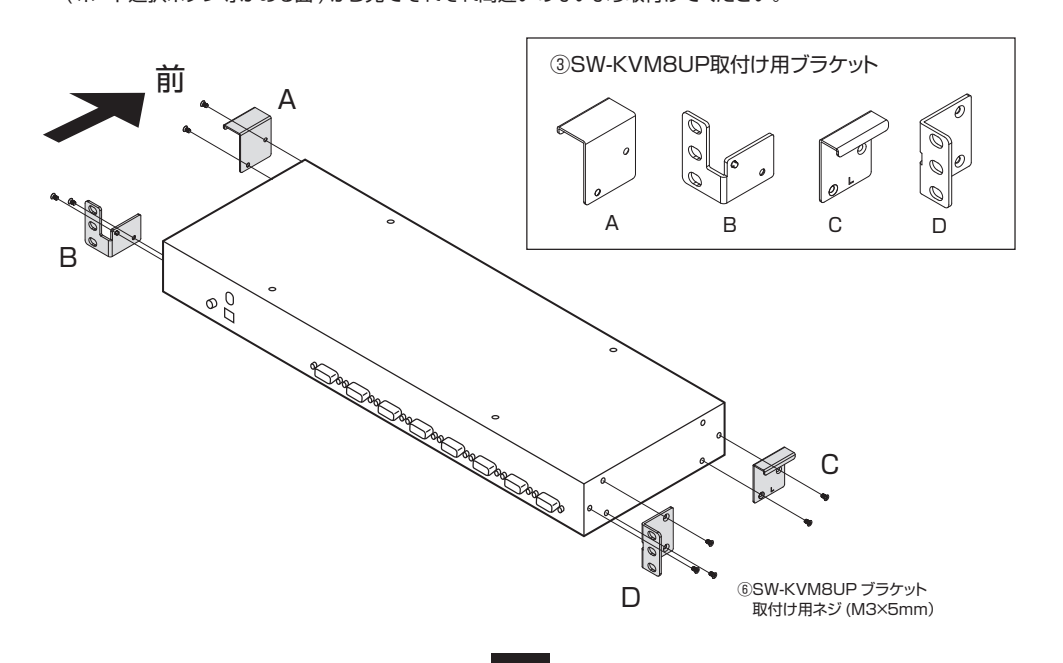

**3.** パソコン自動切替器 (SW-KVM8UP) の前側ブラケット A・C はフック状になっており、下図のようにフックを ラックレールに引っ掛けます。この時、右側の前側ブラケット A・B の隙間に本体に配線されたケーブルが パソコン自動切替器 (SW-KVM8UP) とラックレールの間を通るよう配線します。

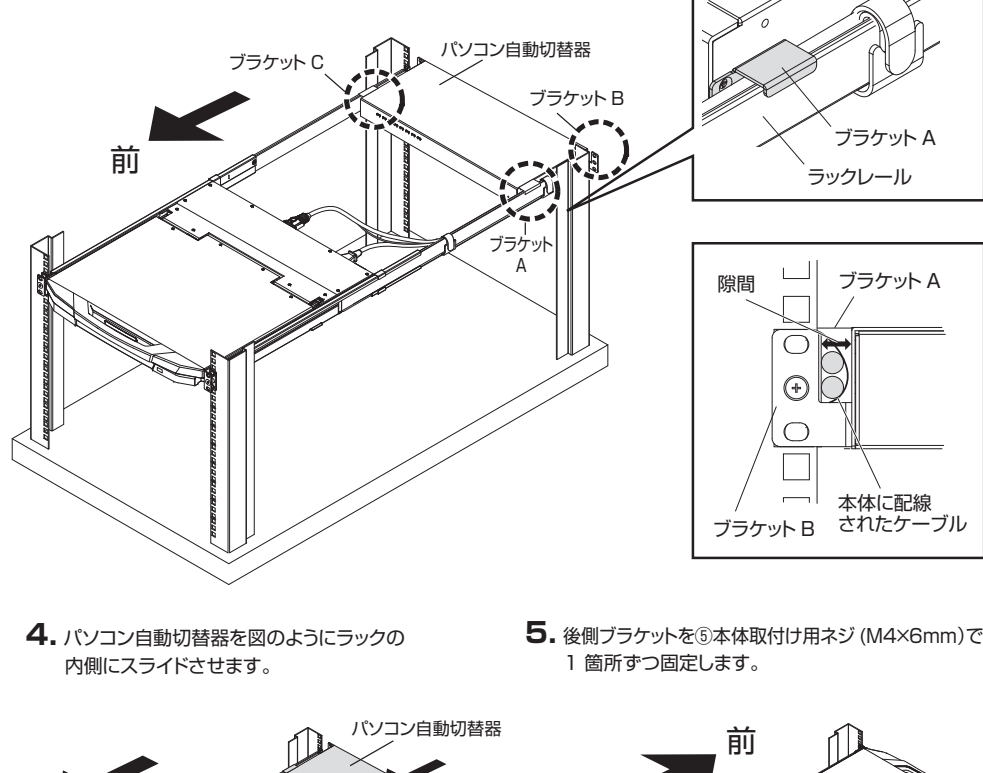

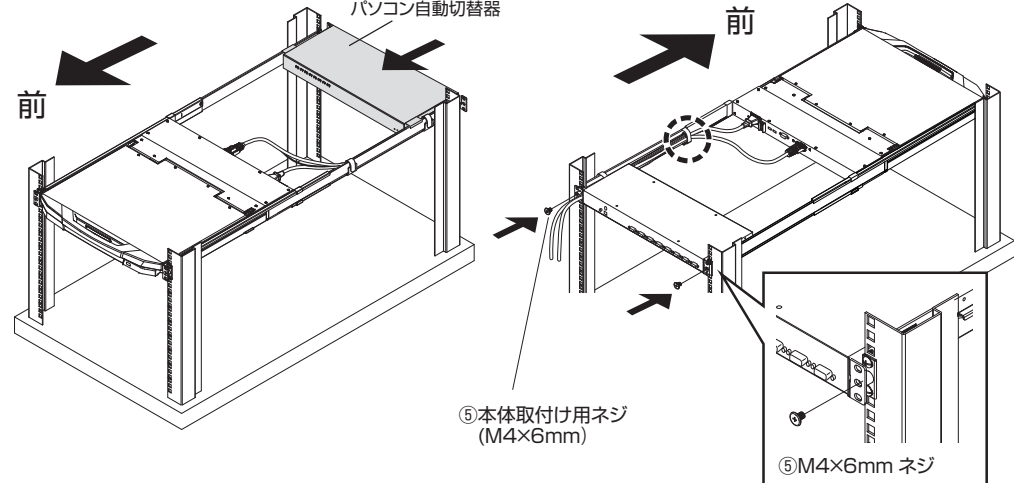

**6.** P16「6. サーバーとの接続 / パソコン自動切替器を組み合わせて接続する場合」に進んでください。

# **6.サーバとの接続**

# **サーバーと本製品を接続する**

本製品やサーバおよび周辺装置の電源を OFF にしてからケーブル接続をしてください。ON のまま接続すると誤動作や故障の原因となります。

KVM ケーブルのコネクタを接続する際には、コネクタの固定ネジを締めて、確実に本製品および サーバに接続してください。確実に接続していない場合には画像が乱れたり、映らなかったりする恐れがあります。

接続の前に接続する全ての機器が正しく接地されていることを必ず確認してください。

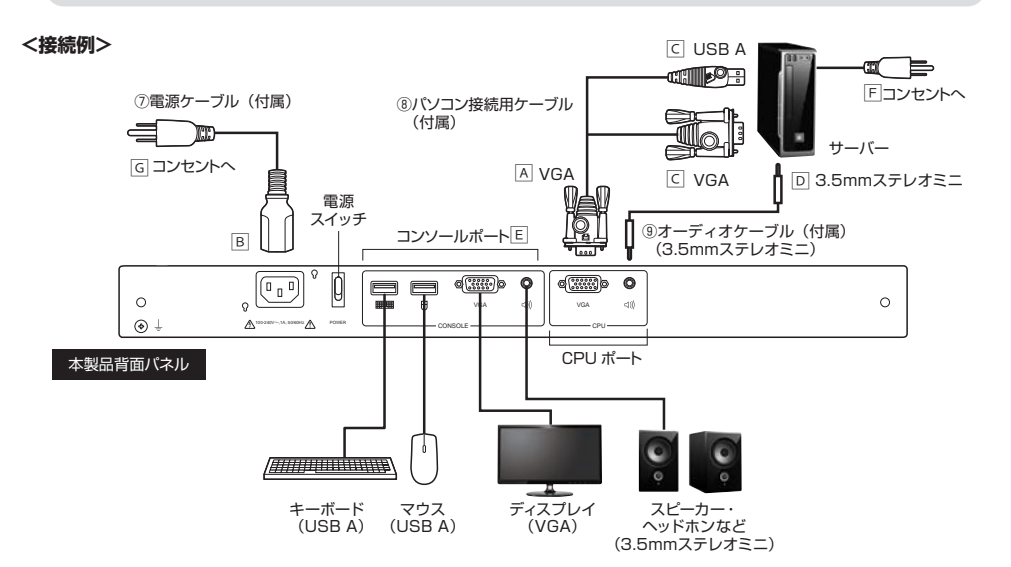

**1.** 本製品付属の⑧パソコン接続用ケーブルを CPU\_VGA ポートに接続します。 ( 接続例A参照 )

本製品は CPU VGA ポートは SPDB コネクタを使用しております。 コネクタの形状に改良を加えておりますので、本製品付属の「⑧パソコン接続用ケーブル」のみ本製品に接続することが可能です。

- **2.** 本製品付属の⑦電源ケーブルを本製品に接続します。( 接続例B参照 )
- **3.** 本製品付属の(8)パソコン接続用ケーブルをサーバに接続します。(接続例C参照)
- **4.** 本製品付属の⑨オーディオケーブルでCPU\_サウンドポートとサーバーの音声出力(3.5mmステレオミニ)に 接続します。(接続例回参照)
- **5.** マウス、キーボード、ディスプレイ、スピーカーをご使用の際は各コンソールポートに接続します。( 接続例E参照 )
- **6.** サーバの電源プラグをコンセントに接続します。( 接続例F参照 ) ただし、サーバの電源は OFF のままにします。
- **7.** 本製品の⑦電源ケーブルをコンセントに接続します。( 接続例G参照 )
- **8.** 全てのケーブルが正しく接続されていることを確認した後、本製品→サーバの順で電源を ON にします。 本製品の電源は背面の電源スイッチから投入できます。

# **パソコン自動切替器を組み合わせて接続する場合**

パソコン自動切替器(別売り)と組み合わせて接続することで、接続可能なサーバ数を増やすことができます。

- ●本製品やサーバおよび周辺装置の電源を OFF にしてからケーブル接続をしてください。 ON のまま接続すると誤動作や故障の原因となります。
- ●KVM ケーブルのコネクタを接続する際には、コネクタの固定ネジを締めて、確実に本製品および サーバに接続してください。 確実に接続していない場合には画像が乱れたり、映らなかったりする恐れがあります。
- 接続の前に接続する全ての機器が正しく接地されていることを必ず確認してください。

**<接続例>**

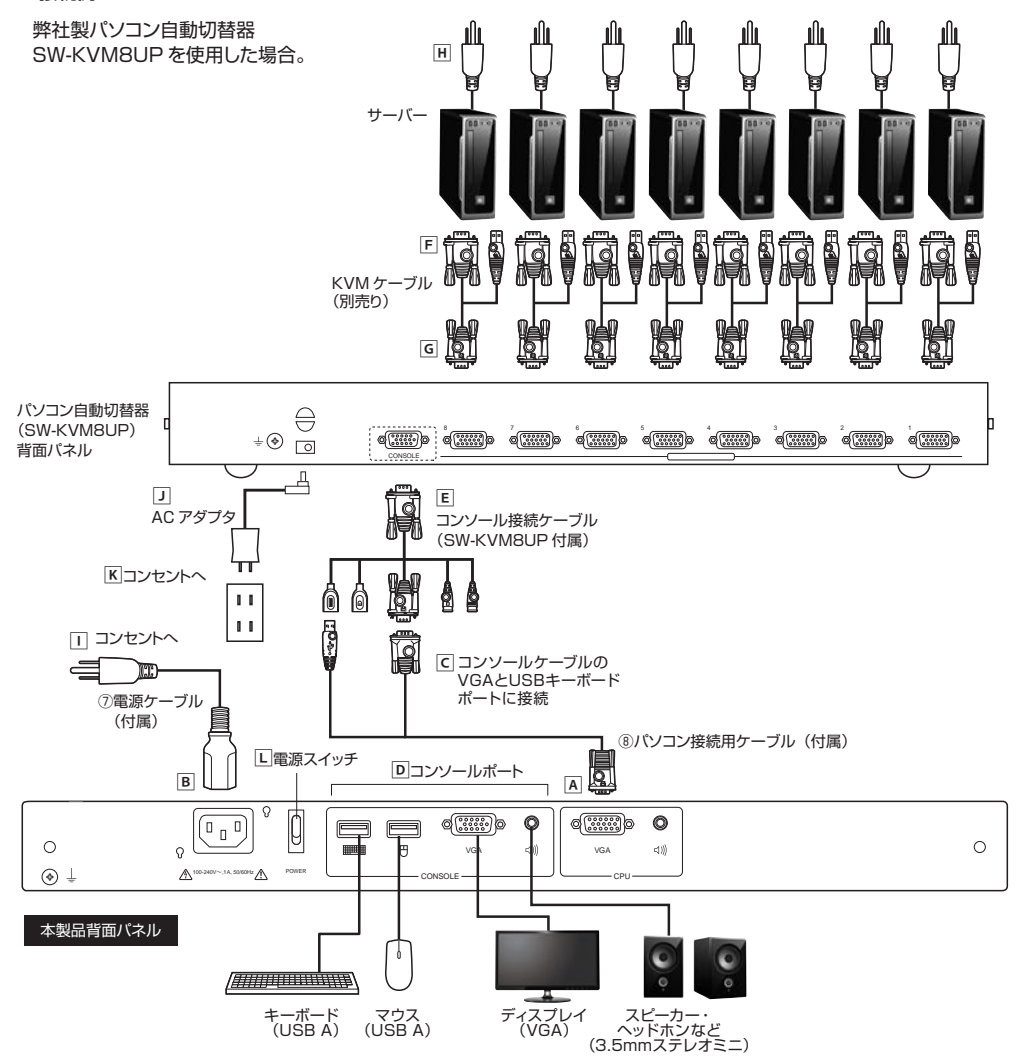

**1.** 本製品付属の⑧パソコン接続用ケーブルを本製品の CPU\_VGA コネクタに接続します。(P16. 接続例**A**参照 )

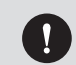

本製品は CPU\_VGA ポートは SPDB コネクタを使用しております。 コネクタの形状に改良を加えておりますので、本製品付属の「⑧パソコン接続用ケーブル」のみ本製品に接続することが可能です。

- **2.** 本製品付属の⑦電源ケーブルを本製品に接続します。( 接続例B参照 )
- **3.** 本製品付属の⑧パソコン接続用ケーブルをパソコン自動切替器のコンソール接続ケーブルの VGA と USB キーボードポートに接続します。(接続例**C**参照)
- **4.** マウス、キーボード、ディスプレイ、スピーカーをご使用の際は各コンソールポートに接続します。( 接続例**D**参照 )
- **5.** コンソール接続ケーブルをパソコン自動切替器に接続します。( 接続例**E**参照 )
- **6.** KVM ケーブル(別売り)を用意し、1 台目のサーバに接続します。( 接続例**F**参照 )
- **7.** パソコン自動切替器に KVM ケーブルを接続します。( 接続例**G**参照 )2 台目以降も同じ手順で接続します。
- **8.** サーバの電源プラグをコンセントに接続します。( 接続例**H**参照 ) ただし、サーバの電源は OFF のままにします。
- **9.** 本製品の⑦電源ケーブルをコンセントに接続します。( 接続例**I**参照 )
- **10.** パソコン自動切替器の AC アダプタを接続します。( 接続例**J**参照 )
- **11.** 全てのケーブルが正しく接続されていることを確認した後、パソコン自動切替器の AC アダプタをコンセントに 接続します。( 接続例**K**参照 )
- **12.** 続いて本製品→サーバの順で電源を ON にします。 本製品は背面パネルに電源スイッチがあります。( 接続例**L**参照 )

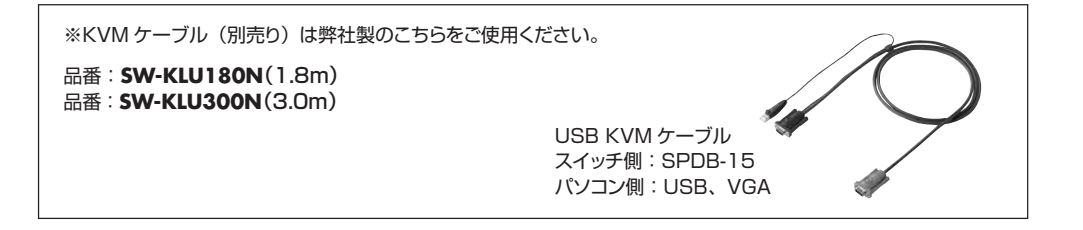

# **7.本製品の引き出し方法**

**1.** LCD 開閉ハンドルのリリースバーを握り、 「カチッ」 と音がするまで本製品を 引き出してください。

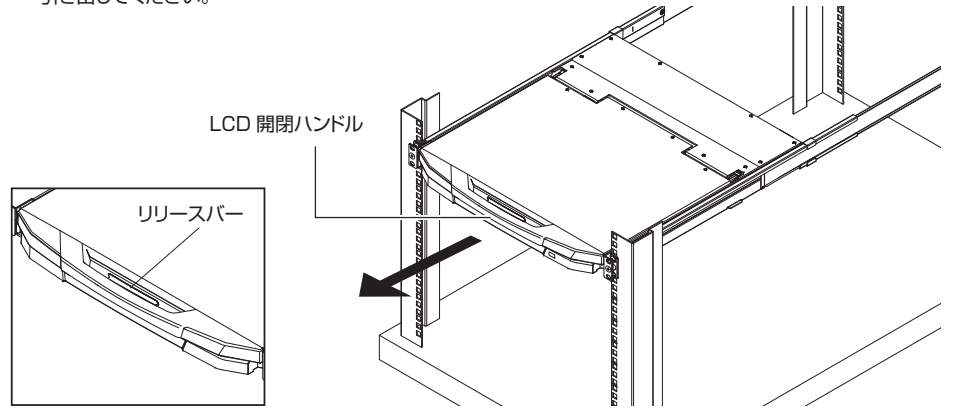

「カチッ」と音がするまで 少し強めの力でゆっくりと引き $\blacksquare$ 出してください。

**2.** LCD 開閉ハンドルを持ち、リリースバーを手前に引きながら LCD ディスプレイを上側へ開きます。

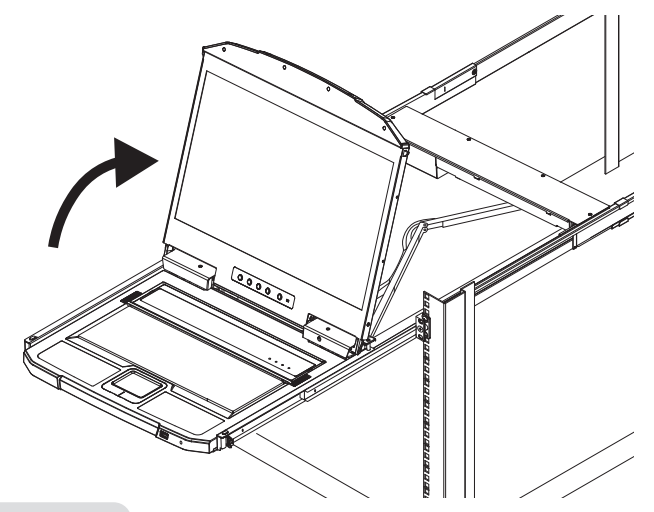

LCD ディスプレイは完全に引き起こして ご使用ください。

# **8.本製品の格納方法**

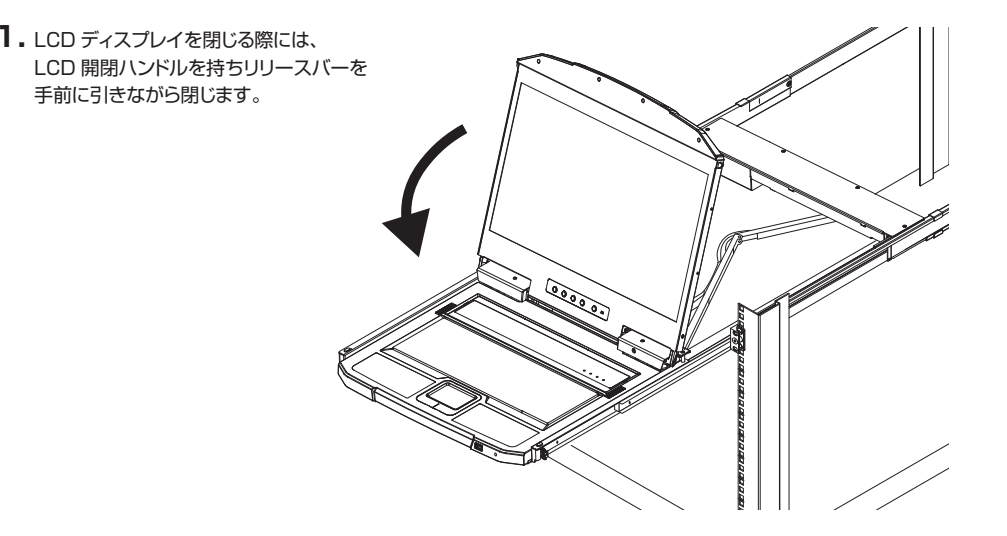

本製品の LCD ディスプレイを長時間使用しない場合は、省電力のためや LCD ディスプレイの寿命を延ばすために LCD ディスプレイの電源を OFF にする O) ことをお勧めします。また LCD ディスプレイを閉じた場合や入力信号 がない場合は自動的に LCD ディスプレイの電源は OFF となります。

本製品の収納の際には、LCD 開閉ハンドルを **2.**持って本製品をラックへ格納します。 この際少し強めの力で押し込むことで ロックが解除されます。

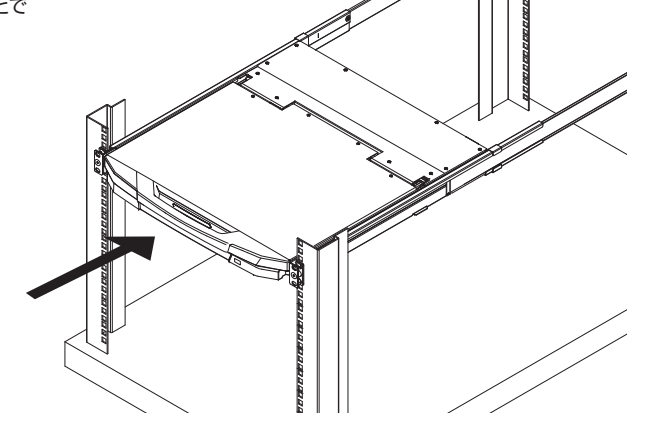

# **9.LCD ディスプレイの調整**

### **LCD ディスプレイの OSD メニュー**

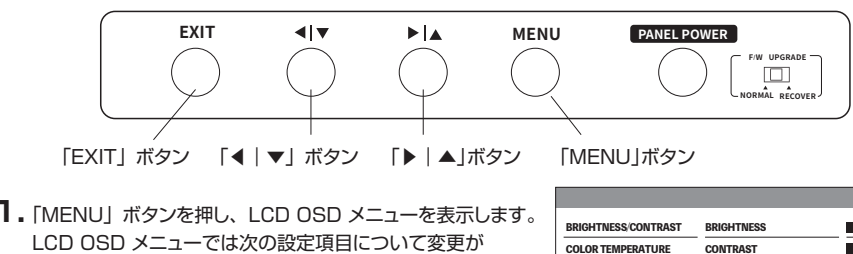

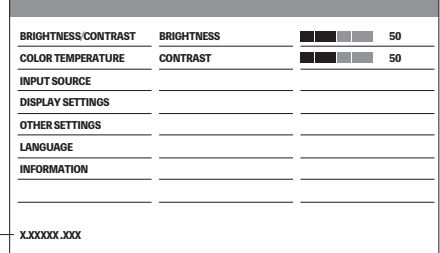

 ※メニュー下部には LCD ディスプレイのファームウェア バージョンが表示されます。

できます。利用環境やお好みに応じて調整してください。

#### **■設定項目**

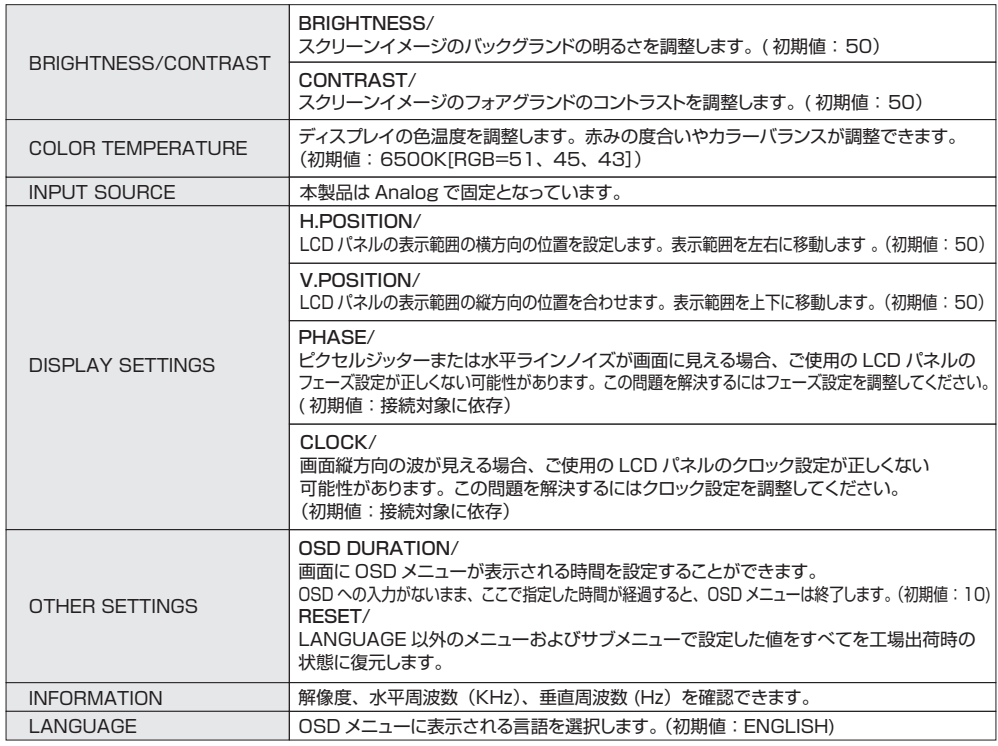

**2.** [▶|▲] ボタン 又は 「◀|▼」 ボタン を 押し、設定したい項目のアイコンに合わせます。

「MENU」 ボタン を押すと各設定画面を表示します。**3.**

## **OSD の設定方法**

#### **■ BRIGHTNESS/CONTRAST の設定方法**

<u>1</u> 「MENU」ボタンを押し、OSD メニューを表示します。

「▶|▲」ボタン又は 「◀|▼」 ボタンで [BRIGHTNESS/CONTRAST] を選択し、2「MENU」 ボタンを押します。

3| [BRIGHTNESS](または [CONTRAST]) を選択し、「MENU」ボタンを押します。 4|「▶ | ▲」 ボタン又は 「◀ | ▼」 ボタンで明るさ またはコントラストの調整をします。 「MENU」 又は「EXIT」ボタンを押し、保存します。5

※10 秒間何も操作をしない状態が続くと画面に表示中の設定が保存されます。(OSD DURATION で 5~100 秒の間で設定可能)

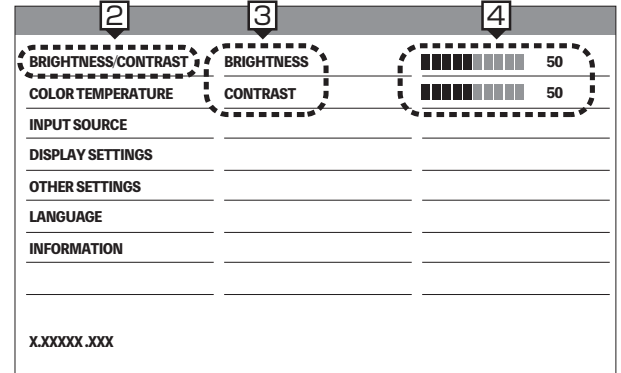

#### **■ COLOR TEMPERATURE の設定方法**

 $1$  「MENU」 ボタンを押し、 OSD メニューを表示します。

 $2|\lceil\blacktriangleright|$  ▲」ボタン又は「◀|▼」ボタンで [COLOR TEMPERATURE] を選択し、 「MENU」 ボタンを押します。

3| [COLOR TEMP.] を選択し、 「MENU」 ボタンを 押します。

<u>4</u>|「▶|▲」ボタン又は「◀|▼」ボタンで色温度の選択をします。

色温度は 6500K、7500K、9300K を選択できます 。 また [User Color] でお好みの色合いに設定できます。 <u>5</u>| [EXIT] ボタンを押し、保存します。

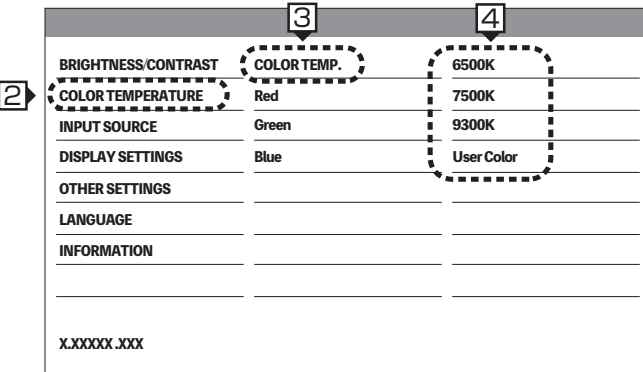

#### **■ COLOR TEMPERATURE の設定方法**

User Color を選択した場合

 $\textcolor{red}{\mathbb{1}}$  「▶ │▲」 又は 「◀ │▼」 ボタンで Red 、Green または Blue を選択し、「MENU」 ボタンを押します。 「▶|▲」 ボタン又は 「◀|▼」 ボタンで値の調整を行います。 2 <u>3</u>| [MENU] 又は「EXIT」 ボタンを押し、保存します。

※カラー設定画面で色温度を選択する際は必ず [MENU] ボタンで保存してください。 保存しなかった場合、選択していた色温度設定は保存されません。 ただし User Color 設定は、10 秒間何も操作をしない状態が続くと画面に表示中の値が保存されます。 (OSD DURATION で 5~100 秒の間で設定可能)

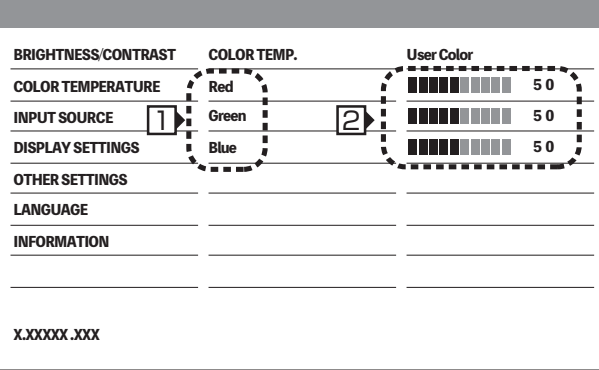

#### **■ DISPLAY SETTINGS の設定方法**

「MENU」ボタンを押し、 OSD メニューを表示します。1

2|「▶ | ▲」 ボタン又は「◀ | ▼」 ボタンで [DISPLAY SETTINGS] を選択し、 「MENU」 ボタンを押します。  $\overline{\mathrm{3}}$  [H.POSITION または V.POSITION]、[CLOCK]、[PHASE]) を選択し、「MENU」ボタンを押します。 「▶|▲」ボタン又は 「◀|▼」ボタンで水平位置、または垂直位置、クロック値、フェーズ値の調整をします。45|「MENU」又は「EXIT」 ボタンを押し、保存します。

※10 秒間何も操作をしない状態が続くと画面に表示中の設定が保存されます。 (OSD DURATION で 5~100 秒の間で設定可能)

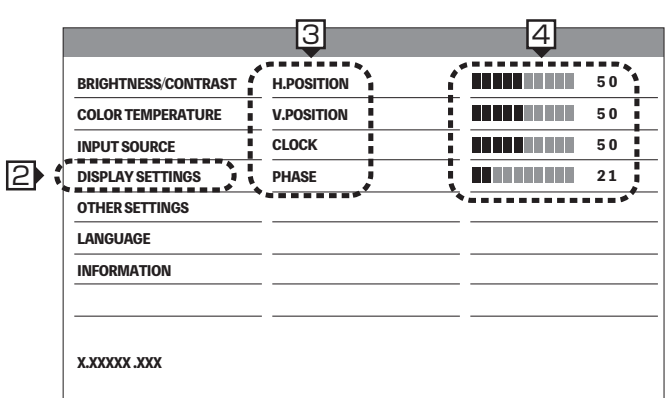

#### **■ OTHER SETTINGS の設定方法**

#### **OSD DURATION の設定**

 $1$  「MENU」 ボタンを押し、 OSD メニューを表示します。

- $2$ | 「▶ | ▲」 ボタン又は 「◀ | ▼」 ボタンで [OTHER SETTINGS] を選択し、 「MENU」 ボタンを押します。
- 3| [OSD DURATION] を選択し、 「MENU」 ボタンを押します。
- 「▶|▲」ボタン又は「◀|▼」ボタンで表示時間の調整をします。4

「MENU」又は 「EXIT」 ボタンを押し、保存します。5

※10 秒間何も操作をしない状態が続くと画面に表示中の設定が保存されます。 (OSD DURATION で 5~100 秒の間で設定可能)

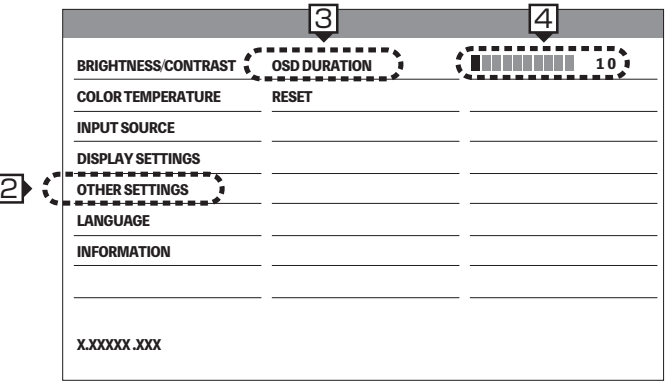

#### RESET(リセット ) の方法

 $1$ | 「MENU」ボタンを押し、 OSD メニューを表示します。

2| 「▶ | ▲」 ボタン又は 「◀ | ▼」 ボタンで OTHER SETTINGS を選択し、「MENU」 ボタンを押します。 3|[RESET] を選択し、 「MENU」 ボタンを押すとリセットが実行されます。

#### **リセット後の設定値**

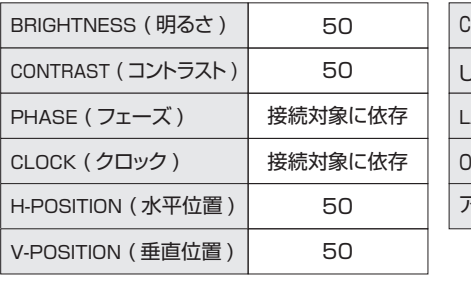

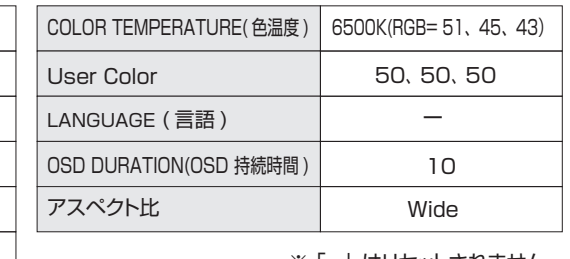

※ |ー」はリセットされません。

#### **■ LANGUAGE の設定方法**

 $\pmb{\quad 1}$  [MENU] ボタンを押し、OSD メニューを表示します。  $2$ | 「▶ | ▲」 ボタン又は 「◀ | ▼」 ボタンで [LANGUAGE] を選択し、 「MENU」 ボタンを押します。 3| 「▶ | ▲」 ボタン又は 「◀ | ▼」 ボタンで言語を選びます。 4| [MENU] ボタンを押し、保存します。

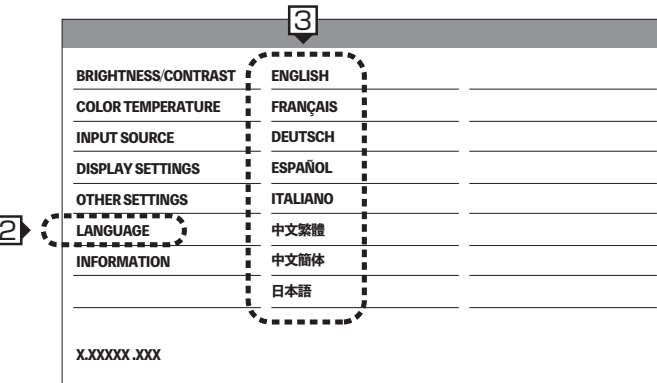

## **10.サポート解像度/リフレッシュレート(垂直周波数)**

本製品の LCD ディスプレイがサポートする解像度 /リフレッシュレートは以下の通りです。 サーバ側では、搭載されるグラフィックスアクセラレータで対応可能なモード ( 解像度、リフレッシュレート等 ) を 選択して設定してください。ただし設定したモードによっては、ちらつきやにじみが生じることがあります。その場合は、LCD ディスプレイの自動調整や手動での調整を行ってください。また、サーバ側で別のモードに変更することで改善されることがあります。

#### **■ VGA アナログポート**

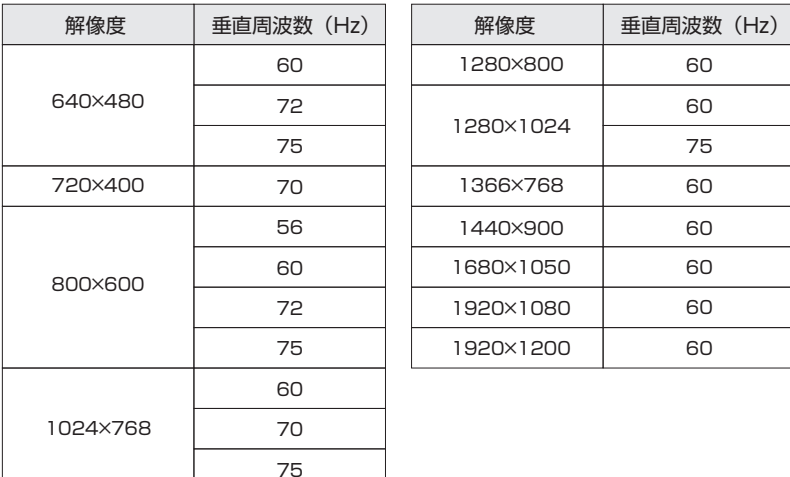

# **画面アスペクト比の変更**

本製品は画素数 1366 <sup>×</sup>768 の LCD ディスプレイを 搭載しており、P25. 「10. サポート解像度 /リフレッシュ レート ( 垂直周波数 )」の入力解像度に対して、スケー リング表示 ( 拡大 / 縮小 ) により表示しています。 4:3 や 5:4 のアスペクト比の入力解像度に対しては、 通常 LCD ディスプレイの画面アスペクト比 (16:9) に スケーリングされますが、画面アスペクト比を切替えて表示することができます。

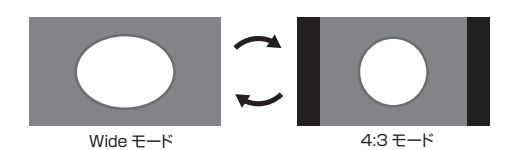

#### **■ 画面アスペクト比の変更方法**

- **1.** ディスプレイの下部の [MENU] ボタンを 4 秒間長押しする OSD が表示され、現在のモードが表示されます。 (Wide または 4:3)
- **2.**「◀ | ▼」ボタンまたは「▶ | ▲」ボタンを押して切替えるアスペクト比を「Wide」 または「4:3」に切替えることができます。

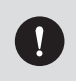

●変更が可能なのは入力解像度が下記の時のみです。それ以外は「Wide」モードのみの表示となります。 640×480(VGA)、800×600(SVGA)、1024×768(XGA)、1280×1024(SXGA) ●アスペクト比のモード設定は OSD メニューからリセットしない限り維持されます。

- ●電源投入直後やOS起動時にLCDディスプレイに正常な画面位置で表示しなかったり、 画面が点滅することがありますが故障ではありません。通常、数秒で正しい画面サイズに自動修正されます。
- **●1366×768以外の解像度の場合、文字の輪郭やアイコンに滲みが出ることがあります。**  これはスケーリング表示されている影響であり不具合ではありません。
	- ●画面上の一部に点灯しない、または常時点灯するドットが存在する場合がありますが、 LCDディスプレイの特性であり故障ではありません。

# **11.ホットキー操作**

 $\mathbf{I}$ 

ホットキーで本製品の各種操作を行うことができます。

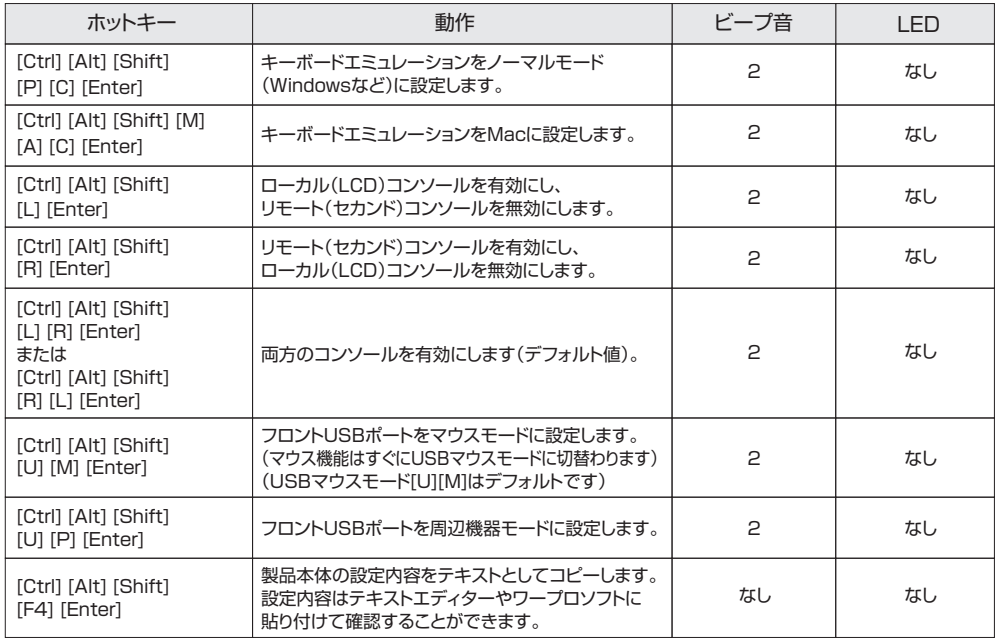

●キーは、まず [Ctrl]、次に [Alt]、次に [Shift] というように、1 つずつ順番に押してください。 ●コンソールの選択状態は保存されません。本製品の電源を切ると、次に電源を入れた時には 両方のコンソールが有効となるデフォルト値に戻ります。

●[Shift] [Ctrl] [Alt] の各キーは、左側のキーを使用してください。 ●本製品に接続されているパソコン自動切替器で [Ctrl] [Alt] [Shift] というキーを使用して ホットキーモードを起動させる場合、本製品はそのホットキーをまずコンソールの選択用のホットキーと捉えるため、パソコン自動切替器側のホットキー操作が重複していないかご確認ください。

# **12.シャットダウンと再起動**

本製品をシャットダウンする必要がある場合、背面パネルにある電源スイッチを使用して電源を切ってください。 再起動する場合は、この電源スイッチを押して電源を入れてください。※再起動する場合は 20 秒以上空けるようにしてください。